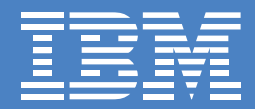

# **Getting started with<br>PerfectPhoto**

- *Starting and Ending PerfectPhoto* •
- *What You Can Do with PerfectPhoto* •
- *Explore the Tutorial* •
- *Loading Images from a Digital Camera or Scanner* •
- *Correcting and Enhancing Images* •
- *Sharing Your Digital Image Collection* •
- *Getting Help* •

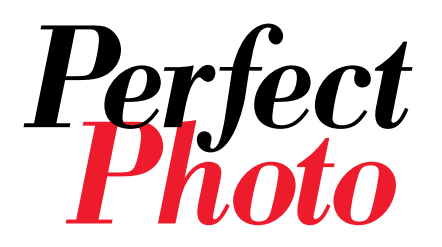

Welcome to IBM PerfectPhoto, a fun and easy digital imaging software program to improve, enhance, and transform images in various ways. Once you have installed PerfectPhoto use this Getting Started booklet to begin making the most out of your digital photos and images.

# Starting and Ending PerfectPhoto

When installation is complete, the IBM PerfectPhoto menu item is added to Programs in the Start menu.

- ▶ To start PerfectPhoto:
	- 1. Click the **Start** button in the Windows task bar.
	- 2. In the Programs menu, click IBM PerfectPhoto then PerfectPhoto.

The PerfectPhoto launcher is displayed. ▼

Use **Image Editor** to retouch and enhance your images. Plus customize images with special effects. ...

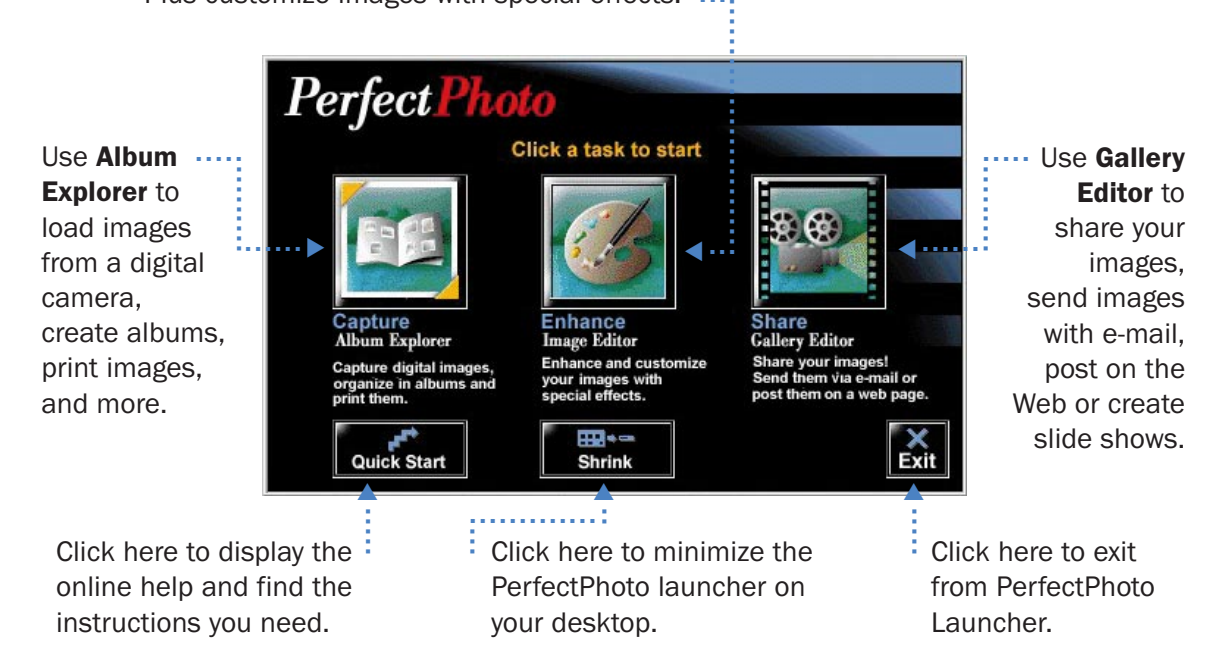

2

- ▶ To end PerfectPhoto:
	- 1. From the File menu of the task you are working in, click Exit.
	- 2. If you haven't saved changes, PerfectPhoto asks you to save changes.

# What You Can Do with PerfectPhoto

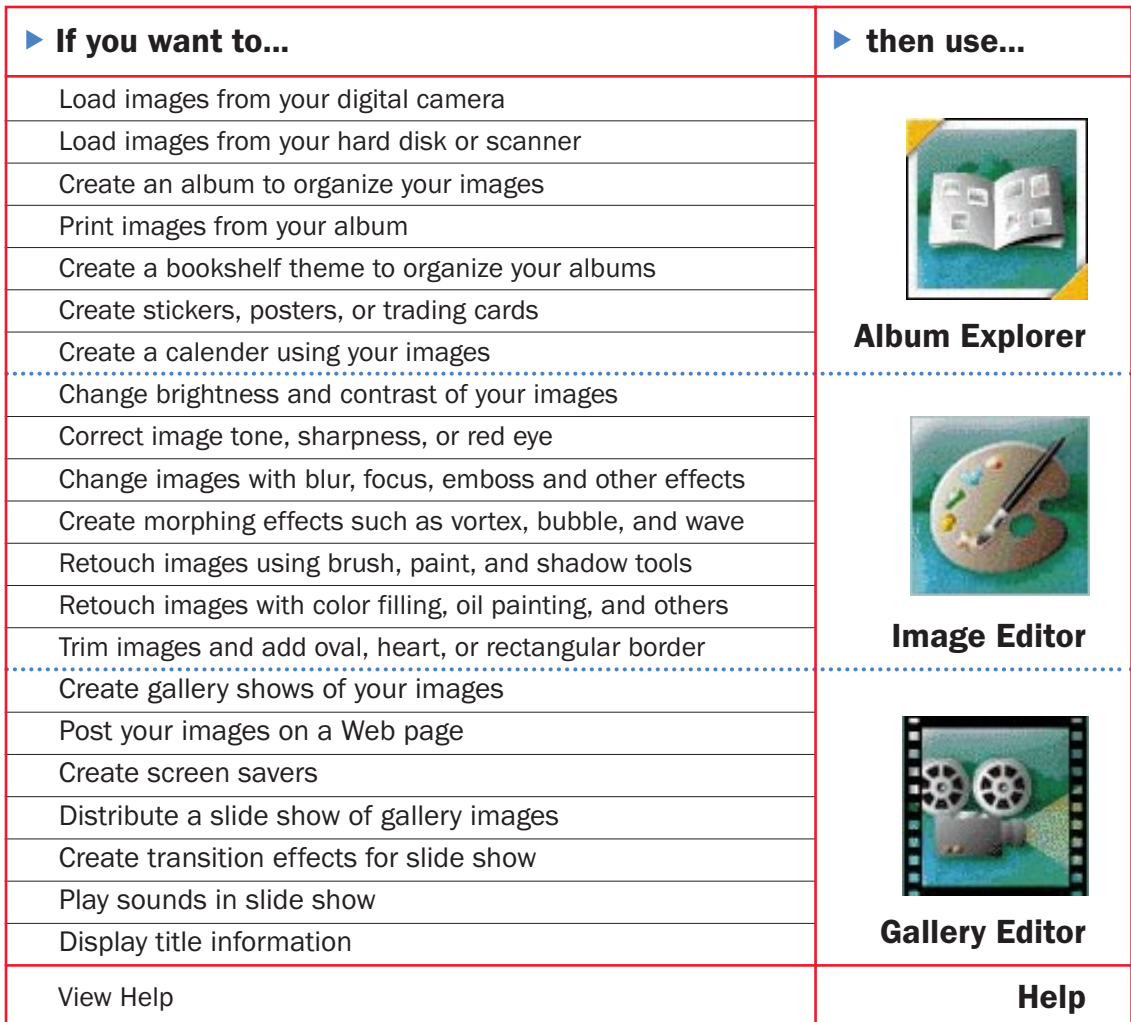

## Explore the Tutorial

▶ If you prefer a tour of IBM PerfectPhoto, the tutorial will provide you with an overview of the program's features and some great hints and tips.

3

- 1. Click the **Start** button in the Windows task bar.
- 2. In the Programs menu, click IBM PerfectPhoto then Tutorial.

# Loading Images from a Digital Camera and Scanner

The **Album Explorer** is used for organizing and managing images. Images are stored into an album and the albums are stored into a bookshelf.

- ▶ To load images from a digital camera or scanner:
	- 1. Connect your digital camera or scanner to your computer with a cable.
	- 2. Open Album Explorer.

A thumbnail view of a bookshelf is displayed. ▼

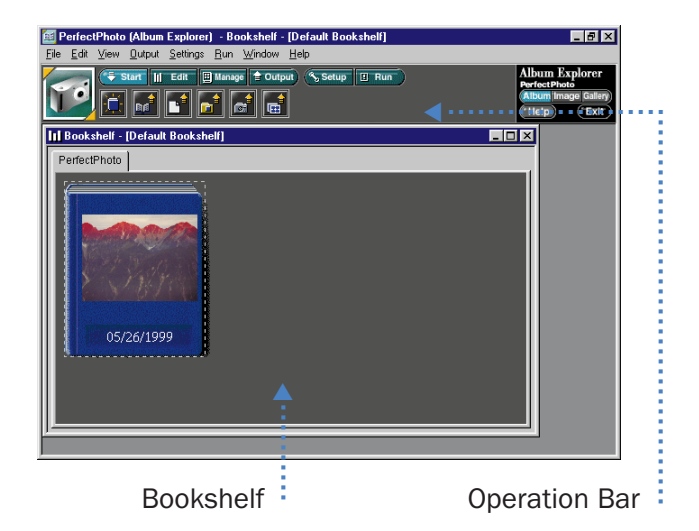

Note: You must install the appropriate device driver before you connect your digital camera. See the manual that came with your TWAIN device.

*[TWAIN is the international protocol for image input devices.]*

- 3. From the Operation bar, click the TWAIN icon.
- 4. In the Select TWAIN Device and Import Image dialog, select an appropriate TWAIN device driver for the device connected to your computer, and click Open Image.

The Create an Album dialog is displayed.

5. Specify the folder and click OK.

An album is created automatically, and the TWAIN driver starts.

6. See the manual that came with your TWAIN device and load the images.

The thumbnails of the loaded images are displayed in your album window. ▶

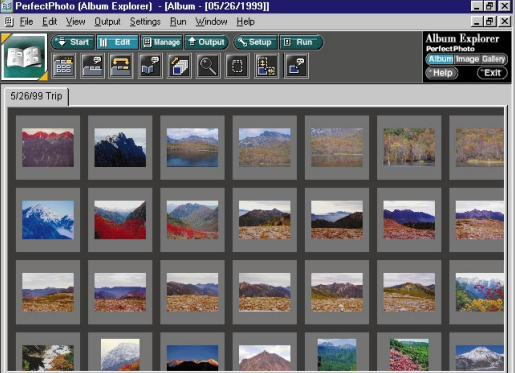

# Correcting and Enhancing Images

Image Editor is a program for editing digital images. You can enhance images imported from a digital camera or scanner and create your own posters or calendars.

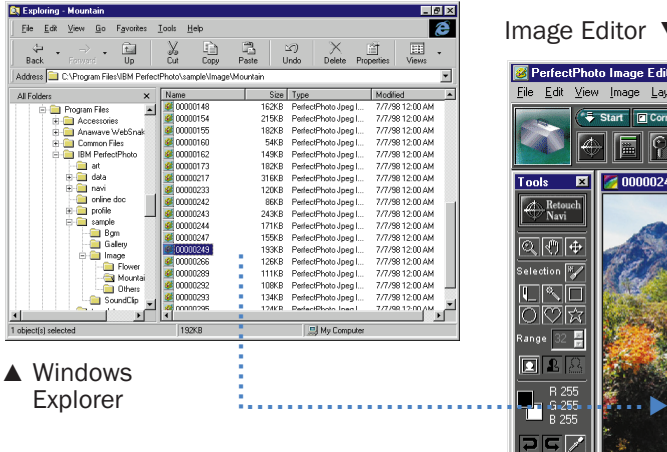

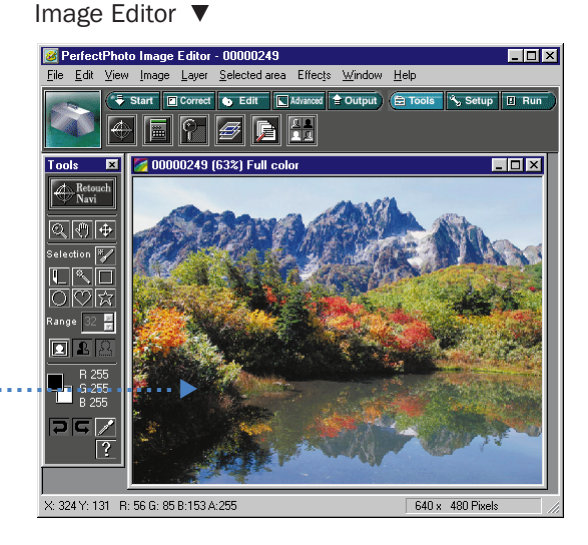

#### $\blacktriangleright$  You can use Image Editor to:

- Adjust the color or brightness.
- Convert image types
- Add effects. Image Editor provides Retouch Navigation, which makes enhancing images easy. You can also use templates.
- Paste part of an image onto another image using the layer function.
- Produce an enhanced image in a variety of formats, such as a poster, an HTML file for your Web page, or a Slide Show.

For example, you can correct the brightness of an image as follows:

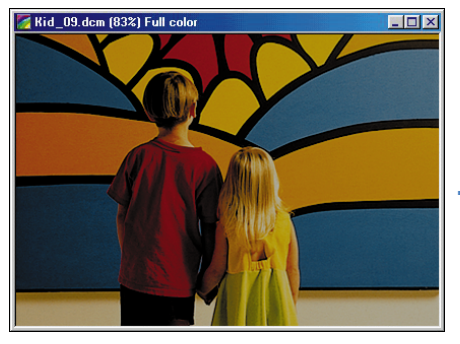

▲ Before Correction 
▲ After Correction

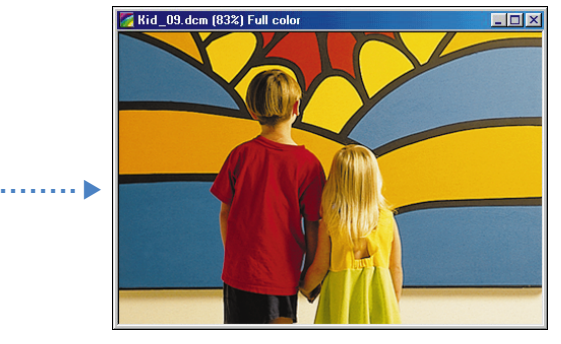

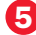

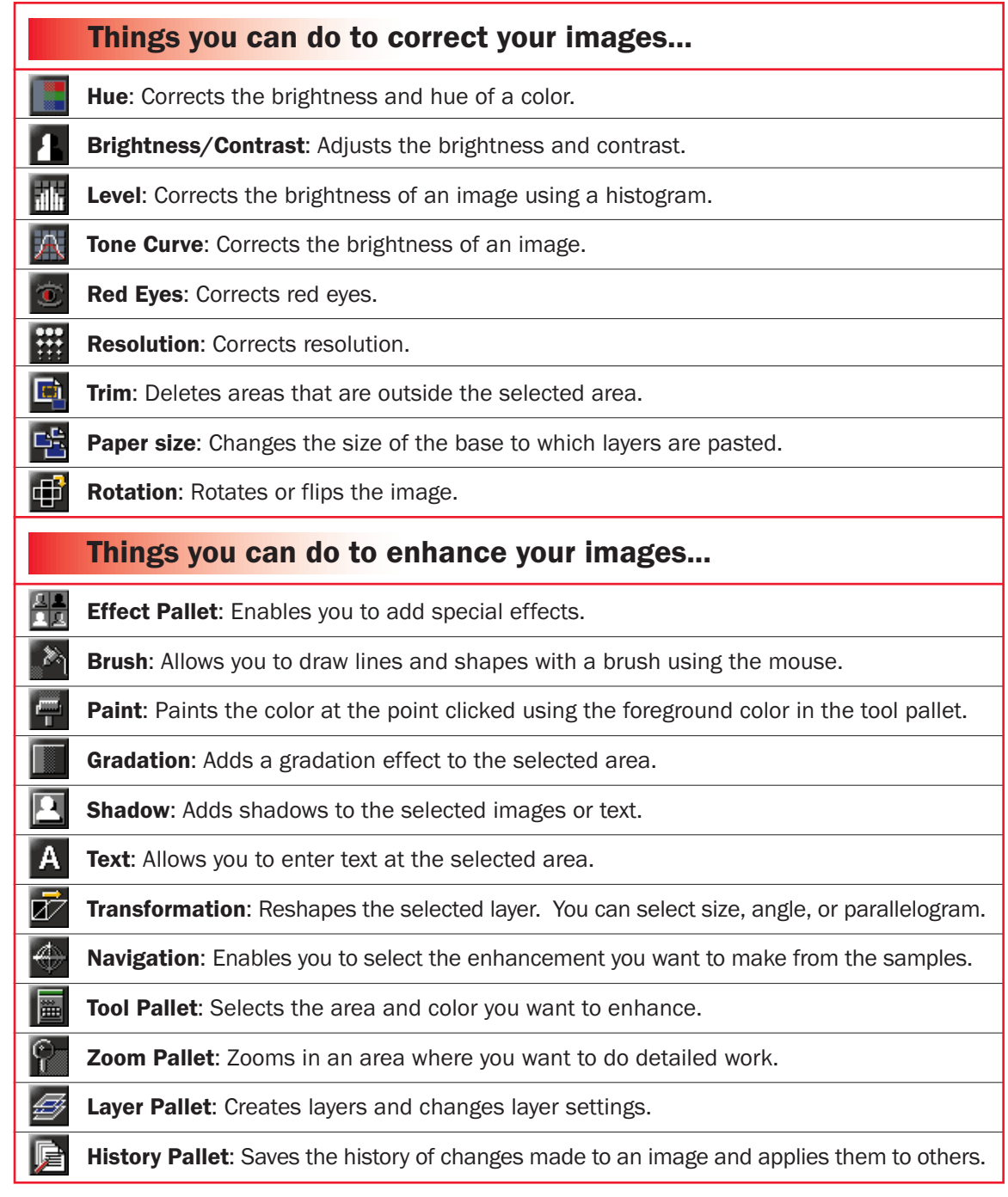

▶ Note: To display text under the Operation bar icons, click View from the Menu bar, click Operation bar, and then click Text.

6

# Sharing Your Digital Image Collection

Gallery **Editor** is a program for creating a digital gallery from an image collection. Your images can be presented in six moving views: clouds, earth, tornado, tatami, river, and spiral.

- ▶ To create a digital gallery:
	- 1. Open Windows Explorer or PerfectPhoto Album Explorer.
	- 2. Open the folder or album that contains the image you want to use.
	- 3. Drag and drop the image into Gallery Editor. The image is registered in a gallery as a frame.
	- 4. From the Operation bar, select the Save icon. The Save As dialog is displayed.
	- 5. Specify the directory and click **Save**.

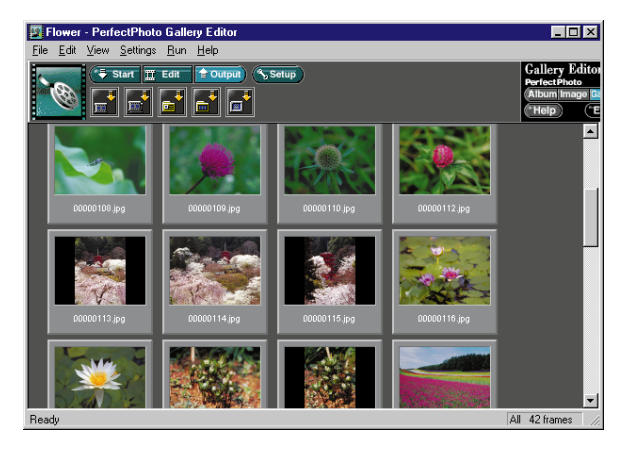

Gallery Editor ▲

 $\blacktriangleright$  To view your digital gallery: ▲▲

1. From the Operation bar, click the **Open gallery** icon. The Open dialog is displayed. 2. Specify a digital gallery file (.DPG) and click **Open**. The frames are arranged in thumbnails.

7

3. From the Operation bar, click the **Start digital gallery** icon.

Earth View

Your digital gallery is displayed. ▶

- $\blacktriangleright$  To change the way the gallery is displayed:
	- 1. Click the screen with the right mouse button. The popup menu is displayed.
	- 2. Click one of the views.

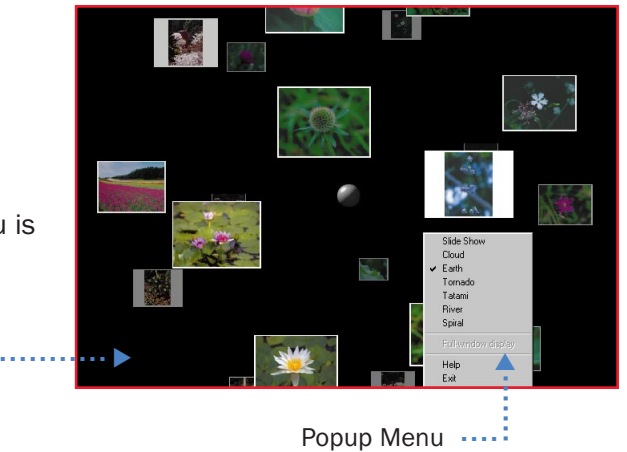

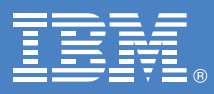

# *Getting Help*

# Online Help

▶ To obtain information online as you work with PerfectPhoto:

Click Help from the Menu bar or press <F1>.

- **To access the online I Iser's Guide:** 
	- 1. Click **IBM PerfectPhoto** from the **Programs** menu.
	- 2. Click User's Guide.
- ▶ To view **tooltips** of the Operation bar icons: ▲▲
	- 1. Move the mouse over the icon whose tooltip you wish to display.

A popup tooltip displays a two or three word description of the Operation bar icon. The status bar at the bottom of the window displays a descriptive message.

### Support Information

Web Support: ▲

> Visit our Web site at http://www.jp.ibm.com/esbu/E/perfectphoto for frequently asked questions and other information regarding PerfectPhoto.

Copyright IBM Corporation 1999. All rights reserved. U.S. Government Users Restricted Rights - Use, duplication or disclosure restricted by GSA ADP Schedule Contract with IBM Corp.

IBM and PerfectPhoto are trademarks of IBM Corporation in the United States or other countries or both.

License Agreement: Information pertaining to IBM PerfectPhoto license agreement is provided as a separate document and packaged with the program. To view the agreement, select PerfectPhoto from the Programs menu, then License Information.

Windows is a registered trademark of Microsoft Corporation in the United States and/or other countries.